## Classlist in BlazeVIEW

## Navigating the Classlist

Log in to BlazeVIEW through MyVSU. Enter a specific course you are taking.

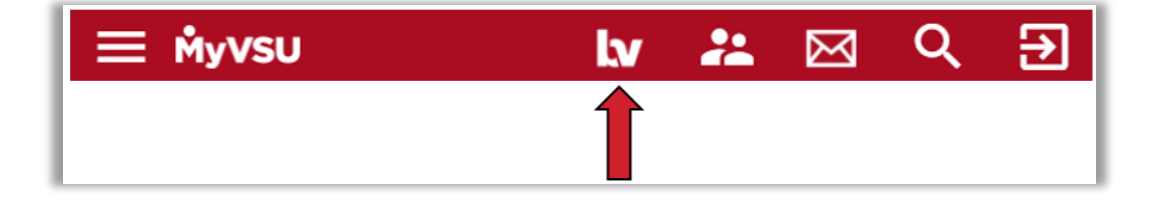

From the Navbar, click **Communication** and select **Classlist** to view a list of all students and instructors enrolled in that course.

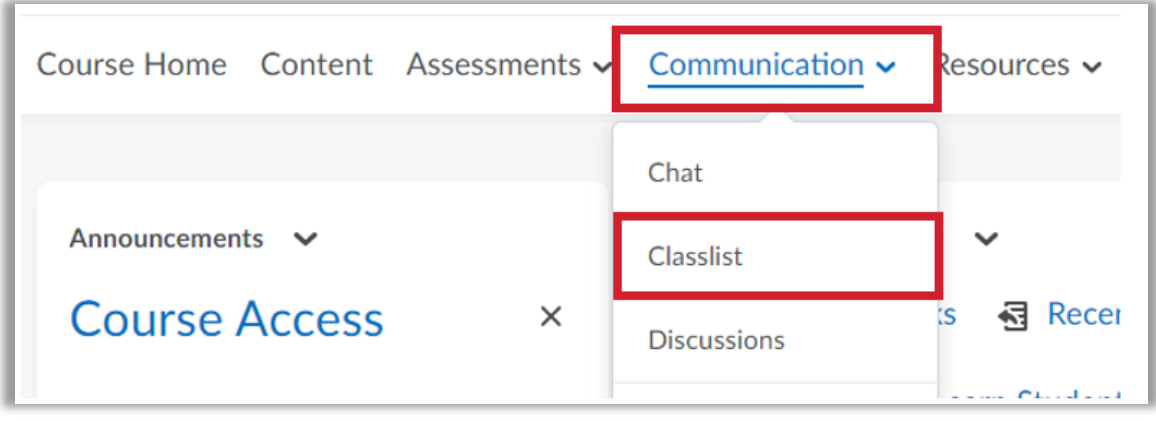

Each user's profile picture (if uploaded), their name, username and role in the class are displayed on the Classlist.

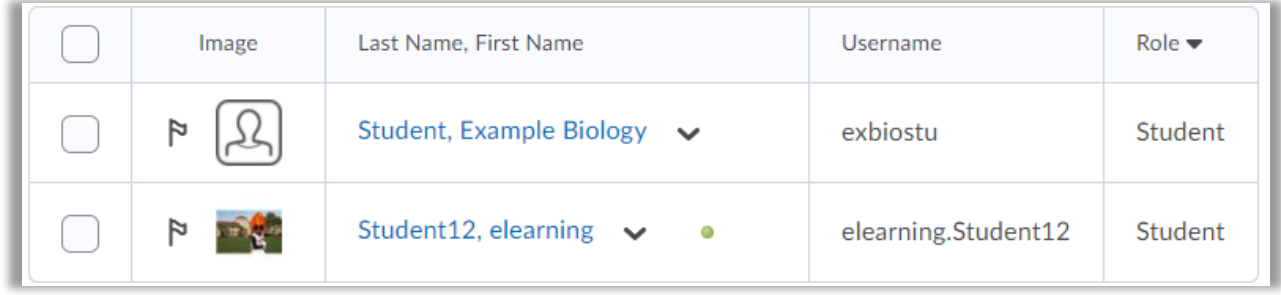

You can use the search bar to find a specific user.

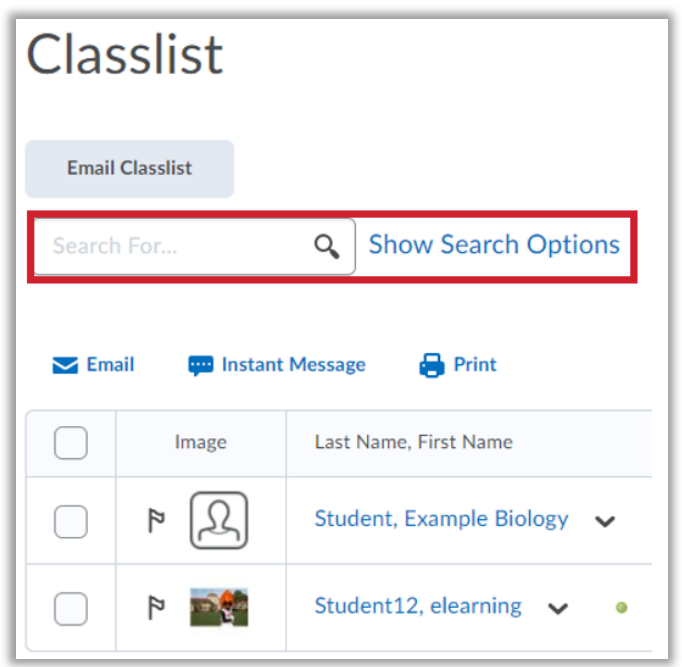

You can complete additional actions by clicking the dropdown arrow beside a user's name.

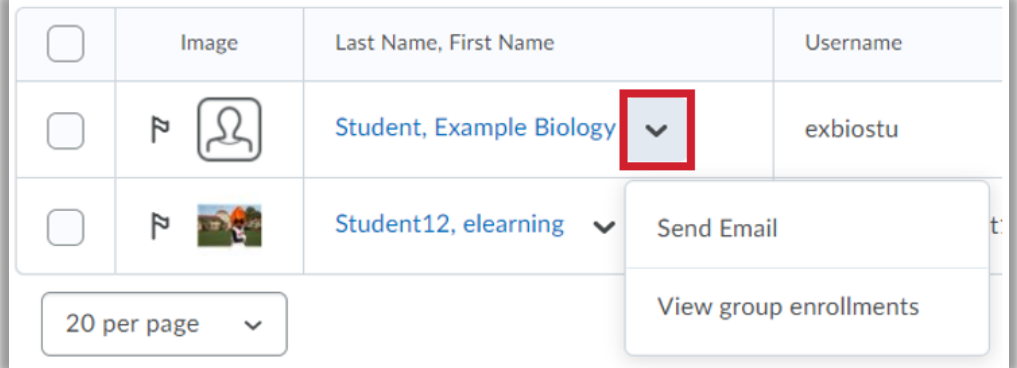

Click a user's profile picture to view his/her profile.

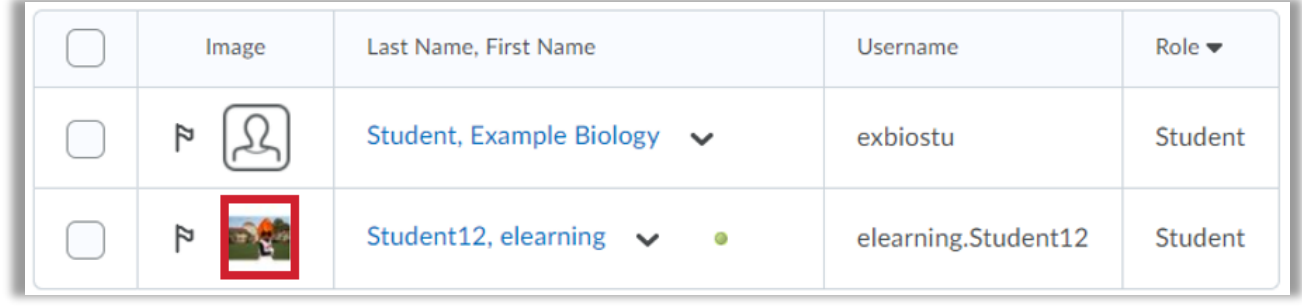

To return to the Classlist, click **Go Back**.

## Contacting Users from the Classlist

To send a message from the Classlist, select the user(s) you want to contact.

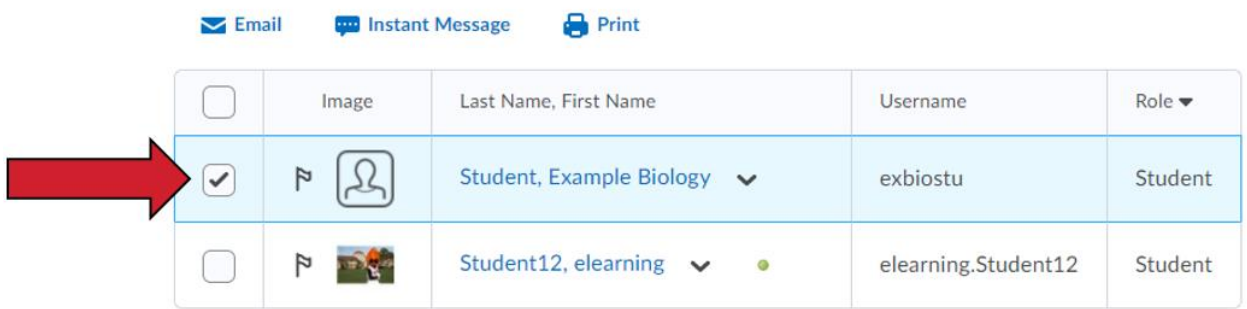

Click **Email** to compose and send an email message. Click **Instant Message** to send an instant message within BlazeVIEW.

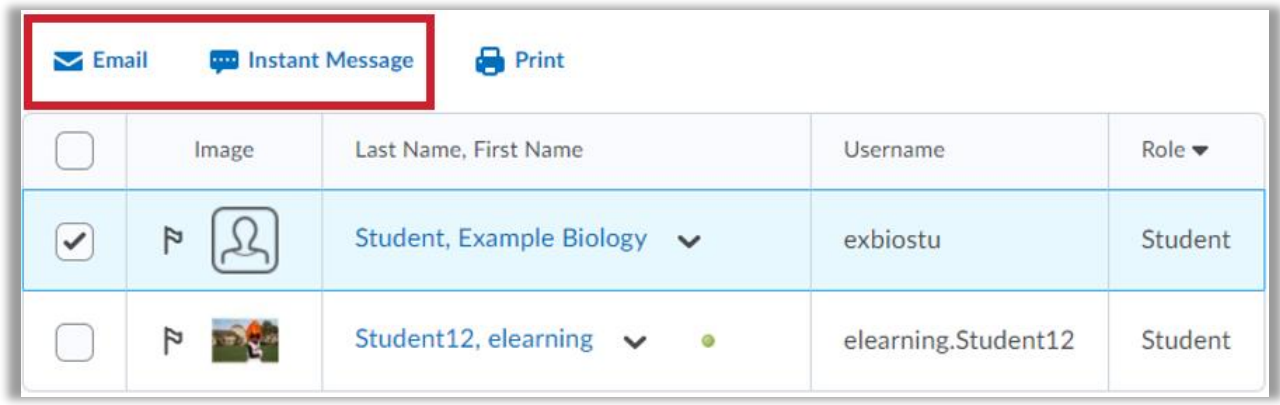

For more information or assistance, call 229-245-6490 or email **blazeview@valdosta.edu**. For 24/7 BlazeVIEW or GoVIEW assistance, call 855-772-0423 or visit [GeorgiaVIEW Help Center.](https://d2lhelp.view.usg.edu/s/)

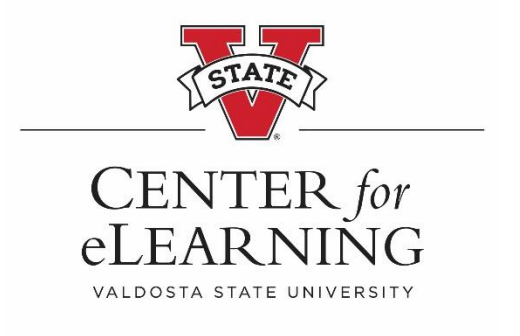